## DEPARTMENT OF TRANSPORTATION FEDERAL AVIATION ADMINISTRATION

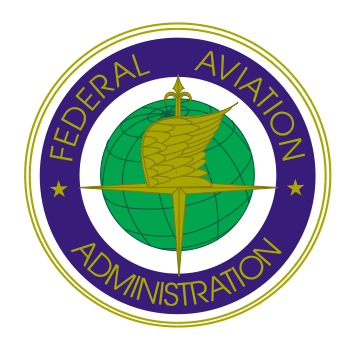

# Record of Decision

## Tier 1: FAA Site Approval and Land Acquisition by the State of Illinois

Proposed South Suburban Airport

**Go To Report Instructions**

### **Instructions**

This disk contains the *Record of Decision, Tier 1: FAA Site Approval and Land Acquisition by the State of Illinois Proposed South Suburban Airport* in Adobe Acrobat format. The Adobe Acrobat files are arranged to follow the same page order as the paper version of the reports.

When you click on the **Go To Report** button below, a split screen will appear. A list of sections is presented on the left side of the screen and the report cover is on the right. Click on the section title you wish to review.

You can follow these same steps to open and review figures and tables that are found in the List of Tables and Figures, which is included as a bookmark with each section.

You can review the text on screen by using the HAND icon in the TOOLBAR to pull the text up and down for that page only. Use the scroll bar on the right side of the screen or the arrows in the TOOLBAR at the top of the page to move from page to page.

When you reach a figure or table citation (shown in blue), you can click on it to view that figure or table.

Use the PREVIOUS VIEW button to take you to the previous view or to return you to the text after reviewing a table or figure. Click on Table of Contents on the left side of the screen to return to the report Table of Contents.

The **More Instructions** button will provide you with in-depth Adobe Acrobat instructions.

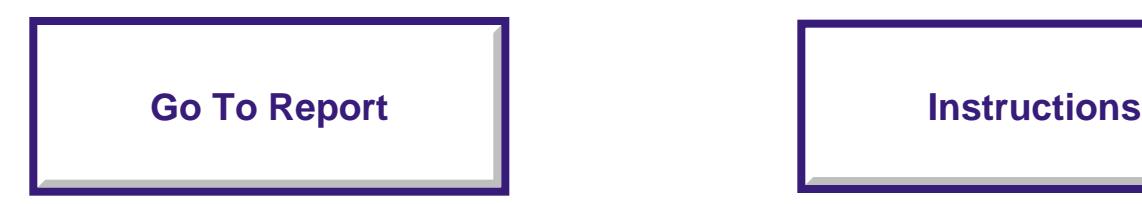

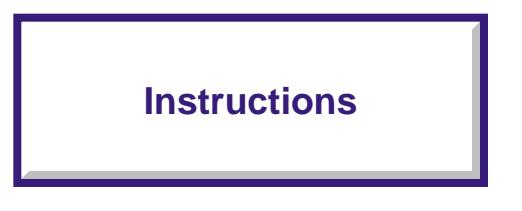

### **More Instructions**

#### **To Print Text, Tables, or Figures**

Go to **File** on the menu bar and select **Print** from the drop down menu. The second section of the print dialog box is titled PRINT RANGE. Select the desired print range from one of the three choices as described below. The third section of the print dialog box is titled COPIES. Select the desired number of copies and then pick OK.

There are three choices in the PRINT RANGE section:

- 1. **All**. (Please note: This will print the entire section.)
- 2. **Current Page***.* (This will print the current page on your screen.)
- 3. **Pages from \_\_\_\_ to** *\_\_\_\_.* (This will print all of the pages within the range you indicate.)

For oversized figures or tables (those that appear in the paper copy as 11x17 pages), check the **Print to Fit** box in the print dialog box.

#### **To Navigate within Sections**

When reviewing Sections, Figures, and Tables, you have several options available in the TOOLBAR to help you navigate through the Section, and to/from links to Tables and Figures.

Option 1 - ZOOM

The ZOOM function appears as a magnifying glass immediately to the right of the HAND icon in the TOOLBAR. This will allow you to ZOOM in and out of text, figures, and tables.

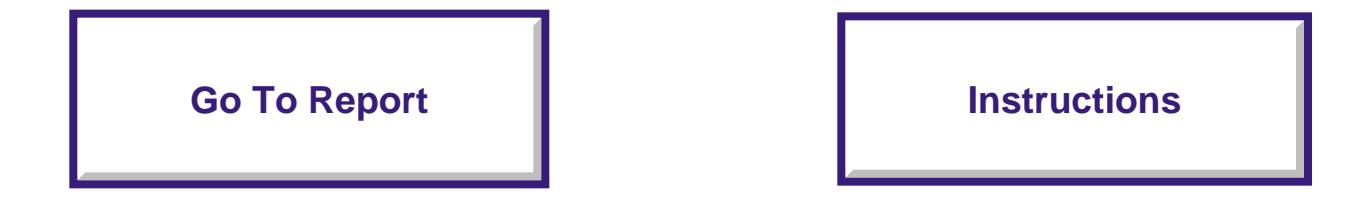

### **More Instructions**

Option 2 - FIRST PAGE

The FIRST PAGE function appears as a triangle pointing to the left with a single line to the left of the point. Using this button will return you to the FIRST PAGE of the section you have opened regardless of where you are in that section.

Option 3 - PREVIOUS PAGE

The PREVIOUS PAGE function appears as a triangle pointing to the left and is immediately to the right of the FIRST PAGE button. This button will allow you to view the page that precedes the current page. For example, if you are on page 7, this option returns you to page 6.

Option 4 - NEXT PAGE

The NEXT PAGE function appears as a triangle pointing to the right and is immediately to the right of the PREVIOUS PAGE button. NEXT PAGE will forward you to the next page after the current page. For example, if you are on page 7, this option forwards you to page 8.

Option 5 - LAST PAGE

The LAST PAGE function appears as a triangle pointing to the right with a single line to the right of the point. Using this button will return you to the LAST PAGE of the section you have opened regardless of where you are in that section.

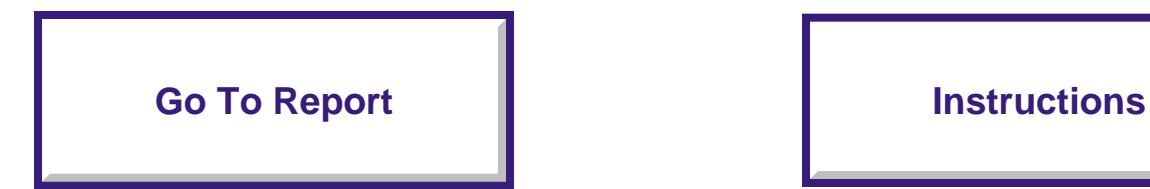

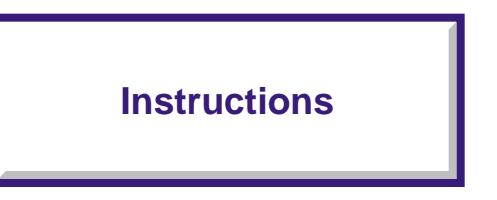

#### **More Instructions**

Option 6 - PREVIOUS VIEW

The PREVIOUS VIEW function appears as an arrow pointing to the left. PREVIOUS VIEW allows you to retrace your steps within a section. For example, if you view pages 3, 7, 5, and 13, PREVIOUS VIEW allows you to go backwards from page 13 to 5 to 7 to 3. PREVIOUS VIEW returns you to the text after you have linked to a figure or table. A short-cut to the PREVIOUS VIEW is a single right mouse button click and the "B" key on the keyboard.

Option 7 - NEXT VIEW

The NEXT VIEW function appears as an arrow pointing to the right. NEXT VIEW only works after you have used the PREVIOUS VIEW button. NEXT VIEW and PREVIOUS VIEW together allows you to go back and forth through a sequence of pages.

Option 8 - FIND

The FIND function appears as a pair of binoculars at the far right side of the TOOLBAR. This button will allow you to search the section you are reviewing for specific words or phrases. Simply type in the word or phrase you wish to FIND, check the MATCH WHOLE WORD ONLY box, and click on FIND. This will take you to the first occurrence of the word. To FIND the next occurrence of that same word or phrase press CRTL-G.

**Go To Report**